## **Anleitung zur Einrichtung eines iPads als Privat- bzw. Leihgerät**

(1) **Packen Sie das iPad aus** und drücken Sie **lange auf den Powerknopf** des iPads am oberen rechten Rand. Es sollte das Apple Logo erscheinen, gefolgt mit einer Begrüßung "Hallo", die kurz danach in verschiedene Sprachen wechselt. Wenn nicht, bitte das iPad an das Ladegerät anschließen, kurz warten und erneut probieren. Drücken Sie beim Erscheinen der Begrüßung den **Home-Button** auf dem Display im unteren Bereich (falls vorhanden).

(2) Wählen Sie ihre bevorzugte **Sprache** aus.

(3) Wählen Sie ihr bevorzugtes **Land** oder die Region aus.

(4) Bitte klicken Sie im Fenster Schnellstart unten auf "**Manuell konfigurieren**".

(5) Wählen Sie im nächsten Schritt Ihr **WLAN** aus, mit dem Sie sich verbinden wollen.

(6) Bitte geben Sie nun das **Kennwort** ein, falls es ein gesichertes WLAN sein sollte.

(7) Danach warten Sie bitte einen Moment, bis die Aktivierung am iPad abgeschlossen ist.

(8) Im nachfolgenden Fenster haben Sie die Möglichkeit die Datenschutzbestimmungen zu lesen und mit **WEITER**  zu bestätigen

(9) Sollten Sie das iPad vorher mit einem Backup gesichert haben und sich aktuell im Wiederherstellungsprozess befinden, können Sie im nächsten Schritt einen der beiden ersten Punkte wählen. Ansonsten klicken Sie bitte auf **keine Apps&Daten übertragen**.

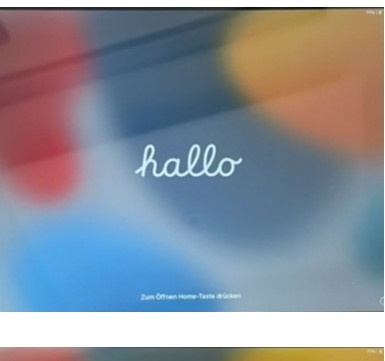

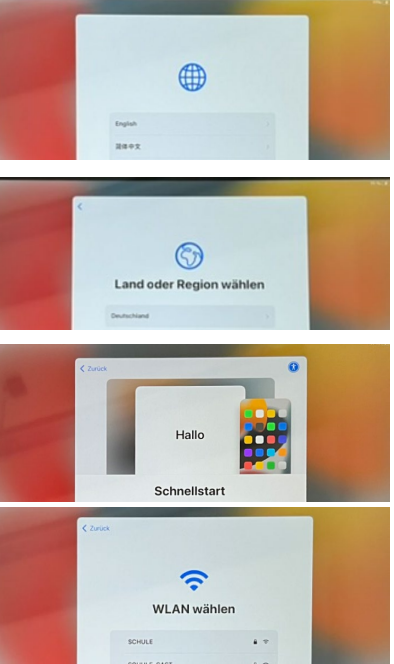

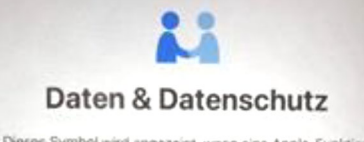

Dieses Symbol wird angezeigt, wenn eine Apple-Funktion deine persönlichen Informationen verwenden möchte

Dieses Symbol wird nicht bei jeder Funktion angezeigt, da

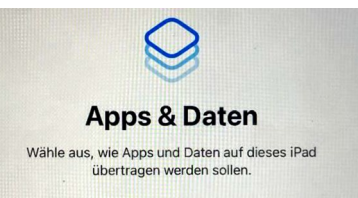

(10) Im nächsten Schritt klicken Sie bitte auf "**Weiter**" am oberen rechten Rand.

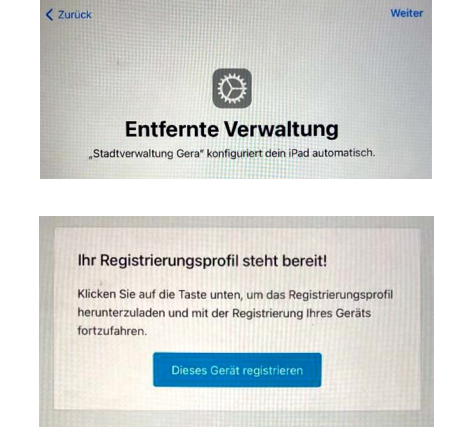

(11) Danach wählen Sie bitte "Dieses Gerät registrieren".

(12) Als nächstes werden Sie nach einem **Code** gefragt, den Sie sich vergeben müssen, um das iPad vor fremden Zugriffen zu sperren. Vorgegeben wir standardmäßig ein 6-stelliger Code. Über die Codeoptionen können Sie diesen auf eine andere Anzahl ändern. Wir empfehlen mindesten 4-stellig auszuwählen, und keine einfach zu erratenden Codes zu verwenden. Sollten Sie Ihren Code vergessen, kann die IT-Abteilung diesen jederzeit wieder zurücksetzen und dann müssen Sie sich einen neuen vergeben. Bitte wählen Sie unter den Codeoptionen **nicht**  "Code nicht verwenden", da sonst jeder ohne die Eingabe eines Codes an die Daten des iPads kommt. Merken Sie sich diesen Code gut und bewahren Sie ihn **nicht**  zusammen mit dem iPad am gleichen Ort auf.

(13) Als nächstes werden Sie nach der **Apple-ID** gefragt. Diese entnehmen Sie bitte den beigelegten Zettel mit den Zugangsdaten, den Sie von der Schule bekommen haben (diese sind nur 90 Tage gültig). Nach der Eingabe der **Apple-ID** müssen Sie noch das **temporäre Passwort**  eingeben, welches ebenfalls auf dem Zettel steht.

Hinweis: In der Regel erhalten die Schüler am Rutheneum ihre Zugangsdaten bereits in der Klasse 5 und geben sich hierfür auch ein individuelles Passwort.

(14) Melden Sie sich zum ersten Mal mit ihren Zugangsdaten an, werden Sie im nächsten Schritt aufgefordert, Ihre Telefonnummer zur Zweifaktor-Authentifizierung anzugeben. Hier haben Sie die Wahl, ob Sie den Sicherheitscode immer per Textnachricht oder per Telefonanruf (Computeranruf) bekommen wollen. Danach klicken Sie auf **Senden** oben rechts**.** 

(15) Je nach Auswahl erhalten Sie auf Ihrem Handy einen **Bestätigungscode**, den Sie im nächsten Fenster eingeben müssen.

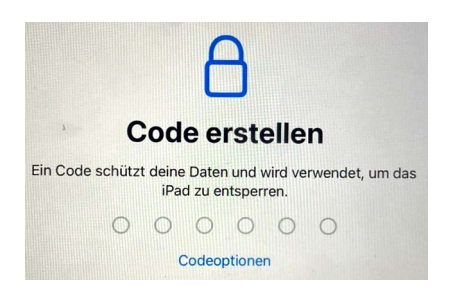

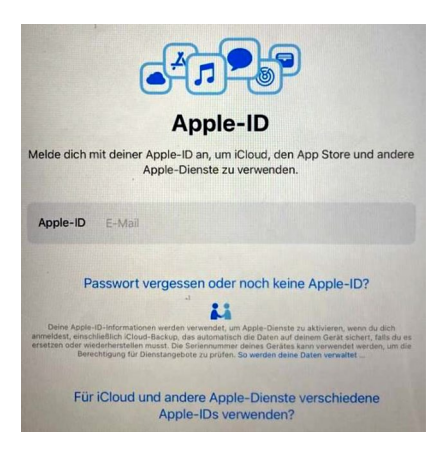

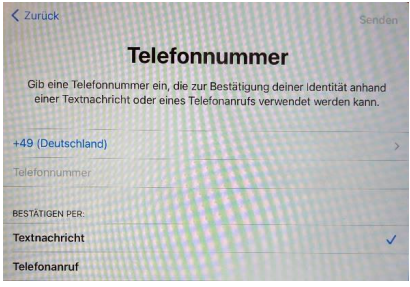

(16) Im nächsten Schritt werden Sie aufgefordert, sich ein neues Passwort zu vergeben. Zuerst müssen Sie das **temporäre Passwort** auf dem Zettel erneut nochmal eingeben.

(17) Danach müssen sie ein **neues Passwort** erstellen, was sich von dem auf dem Zettel unterscheidet. Dies hat nichts mit dem im Schritt 11 hinterlegten Gerätecode zu tun. Hier geht es um das Passwort für Ihre verwaltete Apple-ID, das Sie in der Regel nur dann wieder benötigen, wenn das Gerät mal zurückgesetzt werden sollte. Wenn Sie das Passwort vergessen sollten, kann die IT-Abteilungen dieses auch zurücksetzen und Sie bekommen erneut ein temporäres Passwort. Schüler-Passwörter sind in der Regel eine 4-stellige Zahl.

(18) Bitte das **Passwort** zur Bestätigung **nochmal eintippen**, damit geprüft wird, ob Sie sich nicht vertippt haben.

(19) Zum Schluss bitte die **Ortungsdienste aktivieren**, somit wird automatisch die Uhrzeit richtig eingestellt und der Schüler kann im Falle eines Verlustes das Gerät orten.

(20) Danach ist das iPad fertig konfiguriert und installiert nach einer kurzen Zeit alle für dieses iPad freigegebenen Apps und Richtlinien. Diese können jederzeit unter Einstellungen – Allgemein – Gerätverwaltung – Jamf SCHOOL MDM Profil eingesehen werden.

## **Wichtige Hinweise:**

Alle iPads der Stadtverwaltung Gera sind speziell DEP-registrierte Geräte. Das bedeutet, Diebstahl und ein Verkauf dieser iPads ist zwecklos, da diese Geräte sich immer wieder in unsere vordefinierten Profile einwählen. Damit können wir jederzeit aus der Ferne dieses iPad in einen Modus versetzen, der es völlig unbrauchbar macht!

Möchten Sie kurzfristig Ihr privates Gerät verkaufen, müssen Sie der Schule mitteilen, dass das iPad aus der Verwaltung wieder herausgenommen werden soll.

Wenn Ihr Kind regulär von unserer Schule abgeht, wird das iPad abgemeldet, so dass dieses ohne Einschränkungen weiter nutzbar (s. Anleitung: iPad-Abmeldung). Falls die Schule vorher gewechselt wird, kann das iPad direkt dort wieder eingebunden werden ohne eine erneute Registrierung, die Information geht von den Schulen über die Stadtverwaltung.

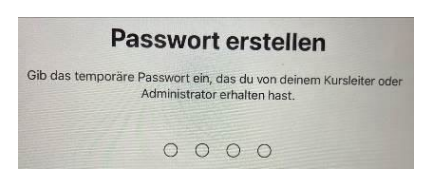

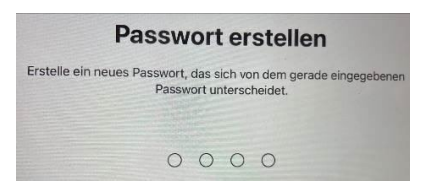

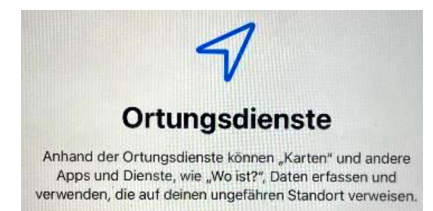